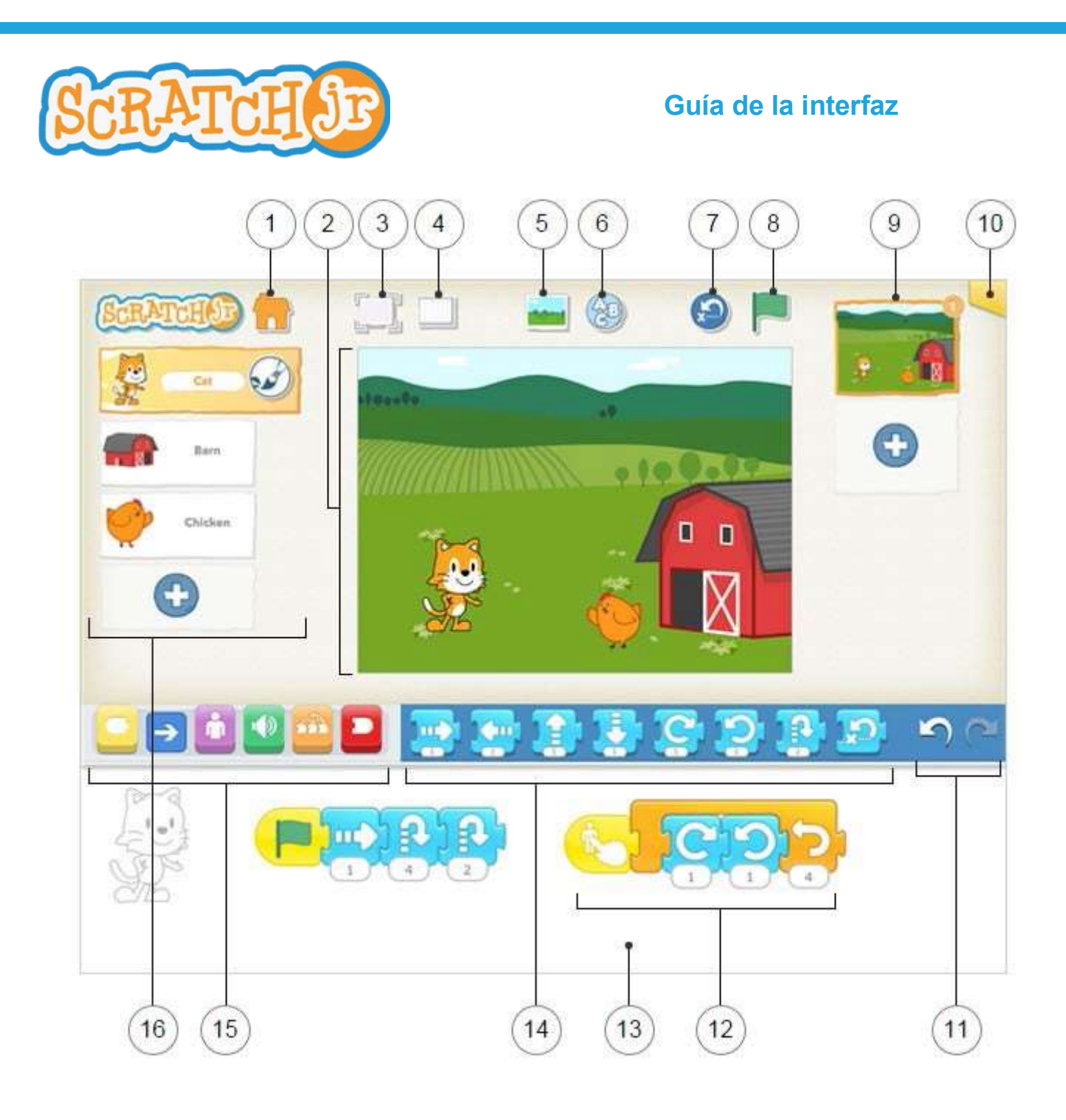

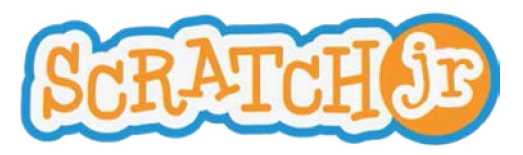

# Guía de la interfaz

# Guardar

Salva el proyecto y regresa a la página de inicio.

# 2

1

# **Escenario**

Es el lugar en el que veremos cómo nuestros personajes cobran vida. Para eliminar un objeto presiona sobre él hasta que aparezca una X.

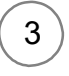

### Ver a pantalla completa

Expande el escenario y lo muestra a pantalla completa.

# 4

### **Cuadrícula**

Muestra una cuadrícula de 15x20. Es de gran ayuda para distribuir los objetos por la pantalla.

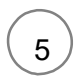

### Cambiar fondo

Permite crear un fondo o seleccionar una imagen para el mismo.

## Añadir texto

Para añadir títulos y etiquetas en nuestro escenario.

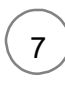

6

## Restablecer los objetos

Coloca todos los objetos en su posición inicial. Arrastra los objetos a otra posición para establecer nuevas posiciones iniciales.

# 8

# Bandera verde

Pulsando la bandera verde se inician todos los scripts de programación que comienzan con este bloque.

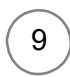

# Páginas

Aquí seleccionaremos una de las páginas de nuestro proyecto. Para añadir nuevas páginas presionaremos el signo más. Cada página tiene su propio conjunto de objetos y un fondo. Para eliminar una página, mantén el dedo pulsado sobre la misma hasta que aparezca una X. Para reordenar las páginas, arrástralas arriba o abajo hasta la nueva posición.

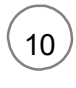

# Información del proyecto

Sirve para cambiar el nombre al proyecto y para ver la fecha de creación.

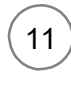

### Deshacer y Rehacer

Si cometes un error puedes pulsar sobre Deshacer para volver atrás a la última acción. Pulsa Rehacer para revertir el último Deshacer.

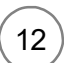

### Área de Programación

Aquí arrastraremos los bloques que serán las instrucciones que le daremos a cada uno de los objetos. Presionando sobre un bloque se ejecuta la secuencia de comandos. Para eliminar un bloque o secuencia de comandos, arrástralo fuera del área de programación. Para copiar un bloque o un script de un objeto a otro, arrástralo a la miniatura de ese personaje.

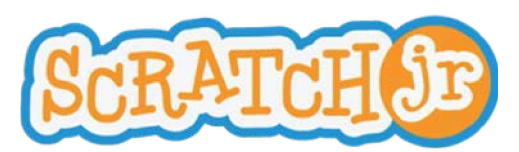

# 13

#### Área de programación

Aquí arrastraremos los bloques que serán las instrucciones que le daremos a cada uno de los objetos. Presionando sobre un bloque se ejecuta la secuencia de comandos. Para eliminar un bloque o secuencia de comandos, arrástralo fuera del área de programación. Para copiar un bloque o un script de un objeto a otro, arrástralo a la miniatura de ese personaje.

# 14

#### Paleta de bloques

Aquí están los bloques de programación. Arrastra un bloque al área de programación con el fin de darle instrucciones a un objeto. Pulsa sobre el bloque para ver la tarea que realiza.

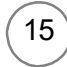

#### Categorias de bloques

Aquí es donde se selecciona una categoría de bloques de programación: Bloques de activación (amarillos). Movimiento (azul). Visualización (púrpura). Sonidos (verde). Control (naranja). Bloques de final (rojo).

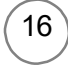

#### Objetos y personajes

Aquí seleccionaremos uno de los objetos de nuestro proyecto. Presionando el signo más añadiremos nuevos personajes. Una vez que se selecciona un objeto, podremos editar o añadirle instrucciones en el área de programación. Presionando sobre el pincel podremos modificar el objeto y cambiar su nombre. Para eliminar un objeto presiona sobre él hasta que aparezca una X. Para copiar un personaje a otra página, arrástralo a la vista de miniaturas de páginas.